### Ordering GASB 68 Accounting Valuation Reports – Public Agencies

#### Introduction

Public Agency employers will utilize my|CalPERS to request, pay for, and download their GASB 68 accounting valuation reports. Agent multiple-employer plans will also be able to obtain their census data.

Please be advised, accounting valuation reports will only be available for rate plans that received an Annual Valuation Report as of June 30, 2013 in the fall of 2014. Refunds for accounting valuation reports ordered and paid for in error will require 90 days to process.

**Note:** School employers do not need to order GASB 68 accounting valuation reports; they will be available and retrieved from <a href="https://www.calpers.ca.gov">www.calpers.ca.gov</a>. The County Office of Education will receive an invoice that contains a total amount charged for all districts in the respective county.

#### Step-by-step

System Contacts will need the **GASB Contact** role associated to their profile to access GASB Information. For more information on updating a user's system access, view the <a href="my|CalPERS System Access Administration">my|CalPERS System Access Administration</a> guide in the **System Access**Administration area of our website.

Follow the steps below to request, pay for, and download the accounting valuation reports.

| Step | Action                                                                                                    | Result                                                                                                    |  |  |  |  |  |  |  |  |
|------|----------------------------------------------------------------------------------------------------|----------------------------------------------------------------------------------------------------|--|--|--|--|--|--|--|--|
|      | Creating the GASB Request                                                                                                    |                                                                                                    |  |  |  |  |  |  |  |  |
| 1    | From the <i>My Home</i> page, select the <b>Profile</b> global navigation tab                                                                                                    | Business Partner Summary page displays                                                                     |  |  |  |  |  |  |  |  |
| 2    | Select the Retirement Contract local navigation tab                                                                                                    | Retirement Contract Summary page displays                                                                  |  |  |  |  |  |  |  |  |
| 3    | Select GASB Information from the left-side navigation                                                                                                    | GASB Request page displays                                                                                 |  |  |  |  |  |  |  |  |
| 4    | <ul> <li>Parent Rate Plan Identifier – Dropdown menu containing all parent rate plans associated to the business partner.</li> <li>Measurement Date – The date for which net pension liability is being measured as defined by GASB 68.</li> <li>Type – GASB Report. Once selected the Fee Amount Field will be populated for informational purposes.</li> <li>Fiscal Year Begin Date – The beginning date of the business partner's fiscal year. This will not necessarily match the calendar or fiscal year start date. (i.e., for the 06/30/2014 measurement date, an example of the Business Partner Fiscal Year Begin Date would be 07/01/2014)</li> <li>Fiscal Year End Date – The end date of the business partner's fiscal year. This will not necessarily match the calendar or fiscal year end date. (i.e., for the 06/30/2014 measurement date, an example of the Business Partner Fiscal Year End Date would be 06/30/2015)</li> </ul> | See Figure 1-1. GASB Request  Note: The census data will automatically be included with the GASB 68 Report |  |  |  |  |  |  |  |  |
| 5    | Select Submit                                                                                                    | GASB Request page refreshes                                                                                |  |  |  |  |  |  |  |  |

# Ordering GASB 68 Accounting Valuation Reports – Public Agencies,

| <i>'</i> ' ' ' | ntir | $\sim$ | $\sim$ |
|----------------|------|--------|--------|
|                |      | 1111   | ( 1    |
| $\sim$         |      | านe    | u      |

### Step-by-step,

continued

| Step | Action                                                                 | Result                          |                                                   |  |
|------|------------------------------------------------------------------------|---------------------------------|---------------------------------------------------|--|
| 6    | Within the Census Data panel, sele                                     | Payment Setup page              |                                                   |  |
|      | Note: This is required if you want th                                  | displays                        |                                                   |  |
|      | Data                                                                   |                                 |                                                   |  |
| 7    | What payment method will be used                                       |                                 |                                                   |  |
|      | If                                                                     |                                 |                                                   |  |
|      |                                                                        | roceed to Step 8                |                                                   |  |
|      | GASB page                                                              |                                 |                                                   |  |
|      |                                                                        | roceed to <u>Step 15</u>        |                                                   |  |
|      | via Quick Pay                                                          | occasion Otom OF                |                                                   |  |
|      |                                                                        | roceed to Step 25               |                                                   |  |
| _    |                                                                        | Single Receivable - GASB Pag    | 1                                                 |  |
| 8    | Select the Make Payment link within                                    | in the <i>GASB Report</i> panel | Setup Payment page                                |  |
| 9    | In the Payment Assount panel sale                                      | est the Poyment Assount or      | displays                                          |  |
| 9    | In the Payment Account panel, sele create a <b>New Payment Account</b> | ect the Payment Account of      | See Figure 1-2. Payment Setup (Single Receivable) |  |
| 10   | Select Save & Continue                                                 |                                 | Payment Setup Summary                             |  |
|      |                                                                        |                                 | page displays                                     |  |
| 11   | Select the I have read and I under                                     |                                 |                                                   |  |
|      | Terms & Conditions checkbox                                            |                                 |                                                   |  |
| 12   | Select the I have read and agree to                                    |                                 |                                                   |  |
| 13   | Agreement above checkbox Select Save & Continue                        |                                 | Payment Request                                   |  |
| 13   | Select Save & Continue                                                 |                                 | Acceptance page displays                          |  |
| 14   | Continue to Step 29                                                    |                                 | 7 tocoptarios page diopiays                       |  |
|      |                                                                        | ultiple Receivables – Quick P   | lay)                                              |  |
| 15   | Select the Receivables local naviga                                    |                                 | Invoices page displays                            |  |
| 16   | Select the checkbox for each GASE                                      | 3 receivable you would like     | See Figure 1-3. Payment                           |  |
| 47   | to pay                                                                 |                                 | Setup (Multiple Receivables)                      |  |
| 17   | Select Make Payment                                                    |                                 | Setup Payment page displays                       |  |
| 18   | Enter the payment amounts in the 0                                     | Quick Pay Amount fields         | uispiays                                          |  |
| 19   | Select your payment account                                            | asion ay rimount holdo          |                                                   |  |
| 20   | Select Save & Continue                                                 | Payment Setup Summary           |                                                   |  |
|      |                                                                        |                                 | page displays                                     |  |
| 21   | Select the I have read and I under                                     | stand CalPERS On-line           |                                                   |  |
| - 00 | Terms & Conditions checkbox                                            | e the Electronic Simpetons      |                                                   |  |
| 22   | Select the I have read and agree to Agreement above checkbox           | o the Electronic Signature      |                                                   |  |
| 23   | Select Save & Continue                                                 |                                 | Payment Request                                   |  |
|      |                                                                        |                                 | Acceptance page displays                          |  |
| 24   | Continue to Step 29                                                    |                                 |                                                   |  |

Continued on next page

# Ordering GASB 68 Accounting Valuation Reports – Public Agencies,

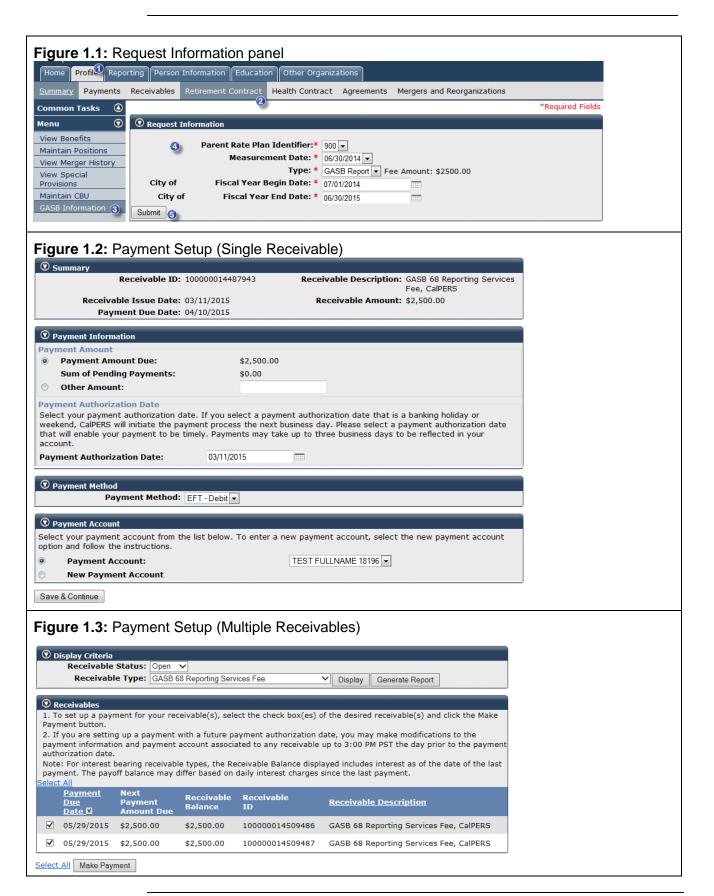

## Ordering GASB 68 Accounting Valuation Reports - Public Agencies,

Continued

Step-by-step,

continued

| Step                | Action                                                                                                    | Result                                                         |  |  |  |  |  |
|---------------------|----------------------------------------------------------------------------------------------------|----------------------------------------------------------------|--|--|--|--|--|
| Pay by Manual Check |                                                                                                    |                                                                |  |  |  |  |  |
| 25                  | Select the <b>Billing and Payments</b> local navigation tab                                                                    | Billing and Payment Summary page displays                      |  |  |  |  |  |
| 26                  | Select the Remittance Advice for Manual Check link                                                                             | Remittance Advice Report displays                              |  |  |  |  |  |
| 27                  | Complete the required fields, and then select <b>Finish Note</b> : GASB receivables are categorized as <i>Admin/Other Fees</i> | Remittance Advice Report populates with receivable information |  |  |  |  |  |
| 28                  | Mail your check and <i>Remittance Advice Report</i> for the chosen                                                             | Information                                                    |  |  |  |  |  |
| 20                  | GASB receivable(s) to the address provided on the report                                                                       |                                                                |  |  |  |  |  |
|                     | Downloading the GASB Report                                                                                                    |                                                                |  |  |  |  |  |
| 29                  | Select the Retirement Contract local navigation tab                                                                            | Retirement Contract Summary page displays                      |  |  |  |  |  |
| 30                  | Select GASB Information from the left-side navigation                                                                          | GASB Request page displays                                     |  |  |  |  |  |
| 31                  | In the GASB Report panel select the View Report link or in                                                                     | See Figure 2-1. Viewing the                                    |  |  |  |  |  |
|                     | Census Data panel select the Download Report link                                                                              | Report                                                         |  |  |  |  |  |
|                     | <b>Note</b> : The GASB report will become available after CalPERS has confirmed payment.                                       |                                                                |  |  |  |  |  |

Figure 2-1: Viewing the Report

| <b>⊙</b> GASB Report  |                     |              |           |                          |                   |                 |                |                               |
|-----------------------|---------------------|--------------|-----------|--------------------------|-------------------|-----------------|----------------|-------------------------------|
| Request<br>Identifier | Measurement<br>Date | Rate<br>Plan | Status    | Requested<br>By          | Date<br>Requested | Date<br>Updated | Report<br>Type |                               |
| 1000                  | 06/30/2014          | 899          | Submitted | T. SANTOS-<br>CHAVEZ / I | 02/24/2015        |                 | GASB<br>Report | <u>Make</u><br><u>Payment</u> |
| 1002                  | 06/30/2014          | 900          | Completed | T. SANTOS-<br>CHAVEZ / I | 02/24/2015        | 02/24/2015      | GASB<br>Report | View Report                   |

| © Census Data         |                     |              |           |                      |                   |                 |                        |  |
|-----------------------|---------------------|--------------|-----------|----------------------|-------------------|-----------------|------------------------|--|
| Request<br>Identifier | Measurement<br>Date | Rate<br>Plan | Status    | Requested<br>By      | Date<br>Requested | Date<br>Updated |                        |  |
| 1001                  | 06/30/2014          | 899          | Submitted | T. SANTOS-CHAVEZ / I | 02/24/2015        |                 | Make Payment           |  |
| 1003                  | 06/30/2014          | 900          | Completed | T. SANTOS-CHAVEZ / I | 02/24/2015        | 02/24/2015      | <u>Download Report</u> |  |

Back

You have completed this scenario.